# Introduction to photoshop and using the computers

Welcome to the wonderful world of Photoshop. Some of you are already experts and some of you have never used the program before, but everyone will learn something today... I hope!

This is an introductory tutorial to Photoshop. At the end of this tutorial you will know how to do the following things:

- Name layers
- · Cut out an object from it's background
- Combine different pictures together
- Transform the colour, shape appearance of pictures

To begin the tutorial OPEN ALL YOUR IMAGES. You can do this by selecting them and dragging them into Photoshop.

### LEVEL 1: Everyone should be able to do this

## SELECTING PART OF AN IMAGE

- ■To select part of an image you can use the marquee (for circles or squares), the pen tools (advanced), the lasso, or quick selection tool.
- •Using the quick selection tool: select the tool and drag the mouse over the areas you'd like to select. If you go outside the area, don't panic and select the paintbrush with the (-), and then drag the cursor over it.
- Try also using the lasso and the magnetic lasso
- Now if you don't want your image to have a jagged edge (believe me, you don't), click REFINE EDGE and then feather the edge a little.

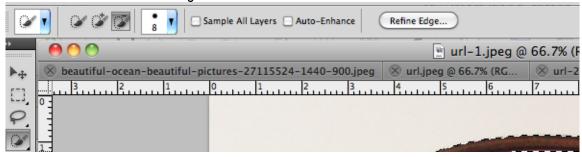

Copy (command C) and then paste (command v) your object on your background image. It will
create a new layer. Name your layer.

# To change the size and to flip your image

TO TRANSFORM (Change the size): Command T, right click for more options

Important: Hold shift to maintain proportion while changing size Press ENTER when finished to complete the transformation

To flip, distort, warp etc: Command T, right click and use the options from the drop down menu

#### TO CHANGE THE LOOK OF YOUR IMAGE:

IMAGE > ADJUSTMENTS > Experiment with the different options FILTER

## LEVEL 2: Students with previous experience, or people who are keen to learn!

# To blend two images (main image + texture) together use a LAYER MASK

- 1. Layer > layer mask > reveal all
- 2. Use the gradient tool to blend. Remember, where it is black you can see through it.

## **Burning/Dodging**

To make some areas darker, or some areas lighter

- 1. Burn tool (the hand) Makes areas darker. The dodge tool makes areas lighter
- 2. Select your tool, above choose either highlights, shadows or midtones. Experiment with the opacity and move directly over top of the area that you'd like to highlight

## Vignette

(Darker on the outside, and lighter in the middle to attract the viewer's attention to the subject)

- 1. Select the layer with your photo, unlock it.
- 2. Filter > Lens Correction. Click on the CUSTOM TAB.
- 3. In the *Vignette option* pull the tab down to the negative side and see what looks best.